## **Utilização do gvsig para construção de layout – problemas e soluções**

## **Daniel Vicente Batista<sup>1</sup>**

**Resumo**: o presente artigo visa examinar a aplicabilidade do programa GVSIG para construção de layout em Trabalho de Conclusão de Curso de Bacharelado em Geografia. O uso de mapas no referido trabalho objetiva demonstrar graficamente informações, processos e fatos verificáveis em determinada porção do espaço. O Parque Natural do Pedroso é situado no município de Santo André – SP; é Unidade de Conservação de Proteção Integral, e funciona como manancial urbano de abastecimento público de água. A demanda da cidade é suprida parcialmente pela água captada no local, em torno de 6%. Desse modo, a discussão em torno da conservação ambiental do lugar necessita de um instrumental tecnológico eficaz para o gerenciamento e exibição de informações geográficas, tendo sido o GVSIG a opção adotada para esta tarefa.

Palavras chave: Geografia. Recursos Hídricos. Conservação Ambiental. Cartografia.

1.Graduando do Bacharelado em Geografia do Centro Universitário Fundação Santo André.

E-mail: dvicenteb@gmail.com

**Agradecimentos**: à Prof Ms. Maria Glória da Silva Castro, e ao Prof. Ms. Marco Aurélio P. Marsitch, pelo apoio a esta pesquisa.

**1.Introdução**: o Município de Santo André localiza-se a sudeste da capital paulista. Conta com uma população de 676.407 habitantes, e tem cerca de 55% de seu território inserido em Área de Proteção e Recuperação de Mananciais (PSA, 2011, p. 35). Santo André tem uma demanda de 160 milhões de litros de água; parte dessa demanda de água é suprida pelo Manancial existente no Parque Natural do Pedroso, cerca de 6% (SEMASA, 2008, p. 33). O referido Parque é ainda Unidade de Conservação de Proteção Integral e abriga 37 nascentes (PSA,2012), que alimentam os lagos utilizados pela municipalidade para captação de água para abastecimento público. A legislação municipal definiu duas grandes áreas de zoneamento para fins de controle e planejamento: A Macrozona Urbana e a Macrozona de Proteção Ambiental (CMSA, 2012); a divisa norte do Parque do Pedroso é também a divisa entre as duas macrozonas. O processo de urbanização observado em Santo André tem expandido seus limites em direção à porção situada mais ao sul do município; a impossibilidade da classe trabalhadora de conquistar moradia com custo compatível com suas posses impõe que essas pessoas procurem locais menos custosos para morar. Em Santo André verifica-se que esses lugares situam-se ao sul, justamente próximo ao Parque do Pedroso. Nesse aspecto, os impactos gerados pela urbanização vão também se aproximando dessa Unidade de Conservação. Assim, faz-se necessário tomar medidas para fomentar o conhecimento da área, auxiliando no processo de conservação local. O

Trabalho de Conclusão de Curso, para obtenção do grau de Bacharel e Licenciado em Geografia, objetiva avaliar condições de potabilidade da água, correlacionando esses aspectos qualitativos com o avanço da mancha urbana, que pressiona o Parque do Pedroso. Além da urbanização de certa maneira padronizada, há ainda três áreas principais que merecem destaque: A Favela do Pintassilva, localizada dentro da área do parque, a Favela do Toledana, inserida parcialmente no parque, e a Favela do Cata Preta, cuja porção situada mais ao fundo faz divisa com o parque, sendo constantes casos de invasão da área. O aplicativo GVSIG foi utilizado, então, como instrumento para o estudo, análise e discussão dos processos sociais observados no entorno do parque: a localização do Parque do Pedroso dentro do município de Santo André, a pressão exercida pela mancha urbana, sejam bairros estabelecidos ou favelas, os recursos hídricos existentes no Parque do Pedroso, e as possibilidades de impacto ambiental proporcionadas por essas pressões observadas. Serão discutidos os problemas encontrados na produção de layouts com o GVSIG, as dificuldades e facilidades observadas no seu uso, bem como as soluções aplicadas, utilizando o programa como Sistema de Informações Geográficas, para o gerenciamento dos dados geográficos e posterior confecção de layouts.

**2.Objetivos**: Avaliação das possibilidades de uso do GVSIG na confecção de layouts, em formato A4, para uso em Trabalho de Conclusão de Curso de Bacharel em Geografia. Levantamento das dificuldades no manuseio do programa, suas respectivas limitações, os recursos presentes no aplicativo para essa finalidade. Posteriormente, a adequação das possibilidades do GVSIG às necessidades da pesquisa, para o gerenciamento das informações geográficas disponíveis e centralização da confecção de layouts no programa.

**3.Materiais e métodos**: os trabalhos foram realizados em um notebook, com processador de 2 Ghz e 2Gb de memória RAM. O sistema operacional utilizado foi Windows XP Professional, e a versão do GVSIG utilizada foi a 1.11, disponível no site http://www.gvsig.org/web/projects/gvsig-desktop/official/gvsig-1.11/. As bases cartográficas necessárias foram obtidas junto à Prefeitura de Santo André; todavia, houve a necessidade de transformação das bases vetoriais, que estavam inicialmente em formato *MDB,* para o formato Shapefile. O formato *MDB* é o formato padrão do sistema Geomedia, que é comercial, da empresa norte-americana Intergraph. Por sua vez, o formato Shapefile, o padrão do sistema Arcgis, da também norte-americana Esri, é mais difundido mundialmente; sendo este o formato mais utilizado para dados vetoriais no GVSIG, foi escolhido para a confecção dos layots. Os dispositivos de apontamento utilizados foram o teclado do notebook e um mouse ótico, sem fio, para melhor manuseio por conta da edição gráfica. O manual do programa na versão em espanhol, disponível em http://downloads.gvsig.org/download/gvsig-desktop/dists/ 1.11.0/ docs/gvSIG-1\_11-man-v1-es.pdf foi utilizado como referência de consulta no processo de gerenciamento de informações geográficas e de criação dos layouts necessários.

**4.Resultados obtidos**: o programa GVSIG demonstrou uso simplificado. A interface do aplicativo é bem clara, as funções, recursos e módulos são facilmente acessíveis a partir da tela principal do programa. Desse modo, o aplicativo facilitou não apenas o aprendizado, mas todo o desenvolvimento do projeto. O manual, disponível na internet, é didático, completo e claro. Observou-se, todavia, que alguns recursos limitam a qualidade final do trabalho, levando o usuário a adotar medidas alternativas para chegar ao resultado desejado. Ao inserir uma vista no layout, o programa oferece a opção de exibição de grade; porém não existe a opção de colocar as coordenadas situadas lateralmente no mapa de modo que estas fiquem transversalmente ao mapa, para permitir que se ocupe melhor a folha e que a área a ser exibida fique em uma escala mais adequada (Figura 1). Observou-se ainda, a falta de opção de edição em separado da grade de coordenadas, pois esta ao ser inserida torna-se um elemento da vista, e deve ser editada nas opções de edição do quadro da vista escolhido.

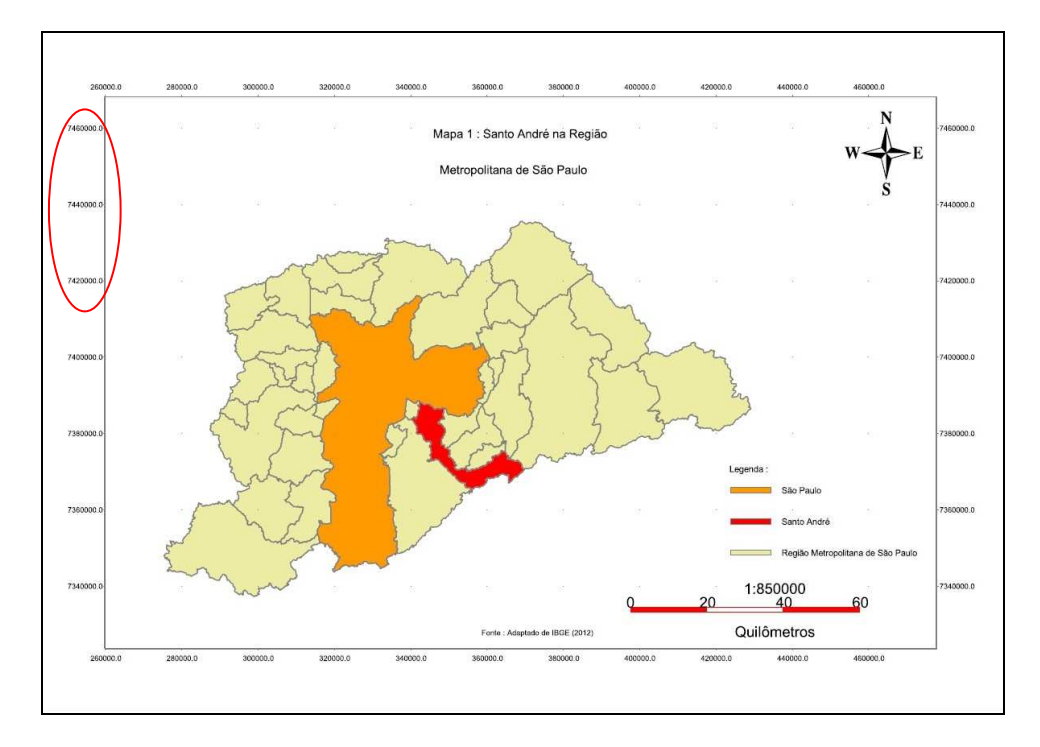

Figura 1, layout criado no GVSIG, divisão política da Região Metropolitana de São Paulo. Detalhe de legenda de coordenadas. Fonte: Adaptado de IBGE (2012).

A colocação de legenda é processo bastante simples: estando a vista selecionada, basta escolher a opção de inserir legenda e editar seu tamanho de modo que esta esteja adequada ao tamanho do mapa. Neste caso, observou-se que a edição dos nomes da legenda, que se referem aos aspectos demonstrados no mapa, exibem por padrão o nome de arquivo da base cartográfica digital. Assim, foi necessário editar no modo vista, manualmente e um a um, os nomes para que estes fossem exibidos do modo desejado (Figura 2). Não foi encontrada opção para edição na própria legenda. Ainda quanto à legenda, há opção para edição de cada registro da legenda; para tanto, basta selecioná-la e, após a seleção, clicar com o botão direito e escolher simplificar legenda, o que permite a edição de cada registro, individualmente. A confecção dos layouts exige que o

usuário altere a aproximação (ferramenta zoom), por algumas vezes. Observou-se certa dificuldade na visualização, pois há dois tipos de zoom no modo mapa: um para aproximar ou afastar todo o layout, e um outro para realizar o mesmo processo, porém apenas no quadro da vista inserido (Figura 3). A questão foi resolvida selecionando o quadro da vista, o que deixa em destaque as ferramentas de zoom do quadro, porém os ícones mostram-se muito semelhantes.

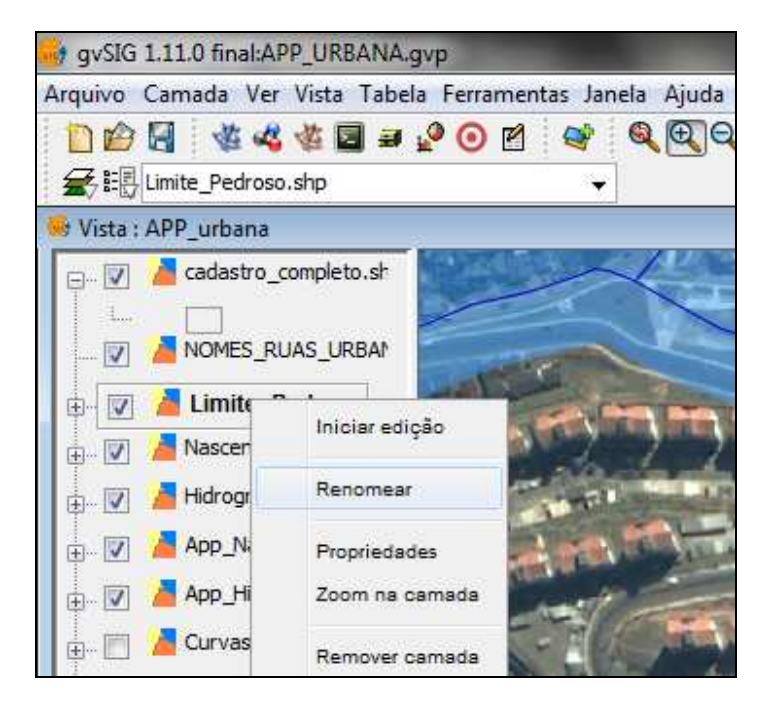

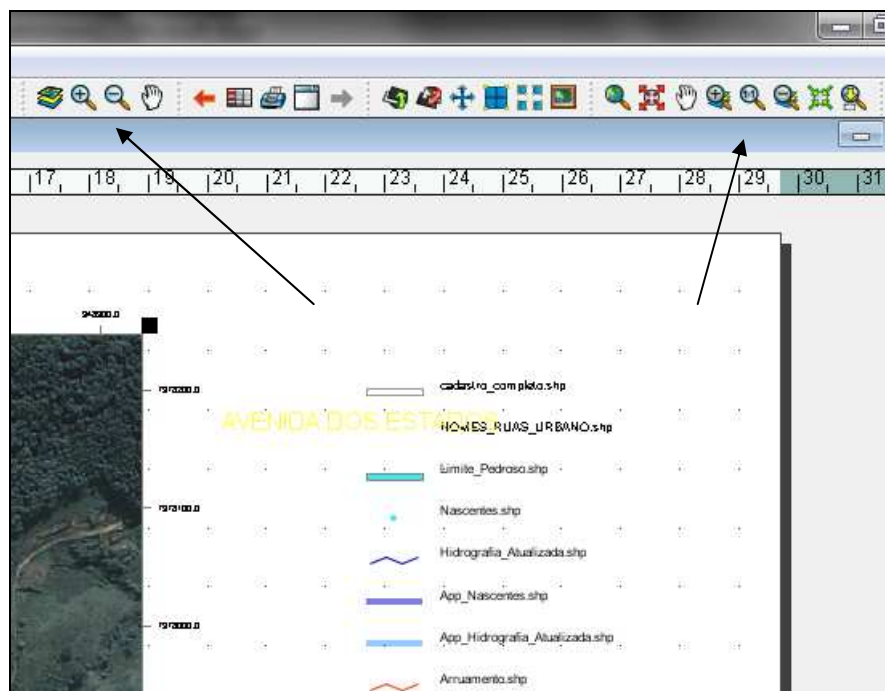

Figura 2, modo de edição dos nomes da legenda. Fonte: Adaptado de PSA (2012).

Figura 3, tela do aplicativo GVSIG, detalhes das ferramentas de zoom. Fonte : Adaptado de PSA (2012).

A escala do mapa é facilmente trocada, basta clicar por duas vezes no quadro inserido, no item "escala" escolher escala especificada pelo usuário, e digitar no local correspondente a escala necessária. Por fim, os outros elementos do layout mostraramse de fácil inserção: tanto a barra de escala quanto a rosa dos ventos são colocados de maneira simples no layout (Figura 4); observou-se, ainda, que a falta de opção de exportar o layout para o formato JPEG, mais difundido, limita as opções de intercâmbio com outros aplicativos.

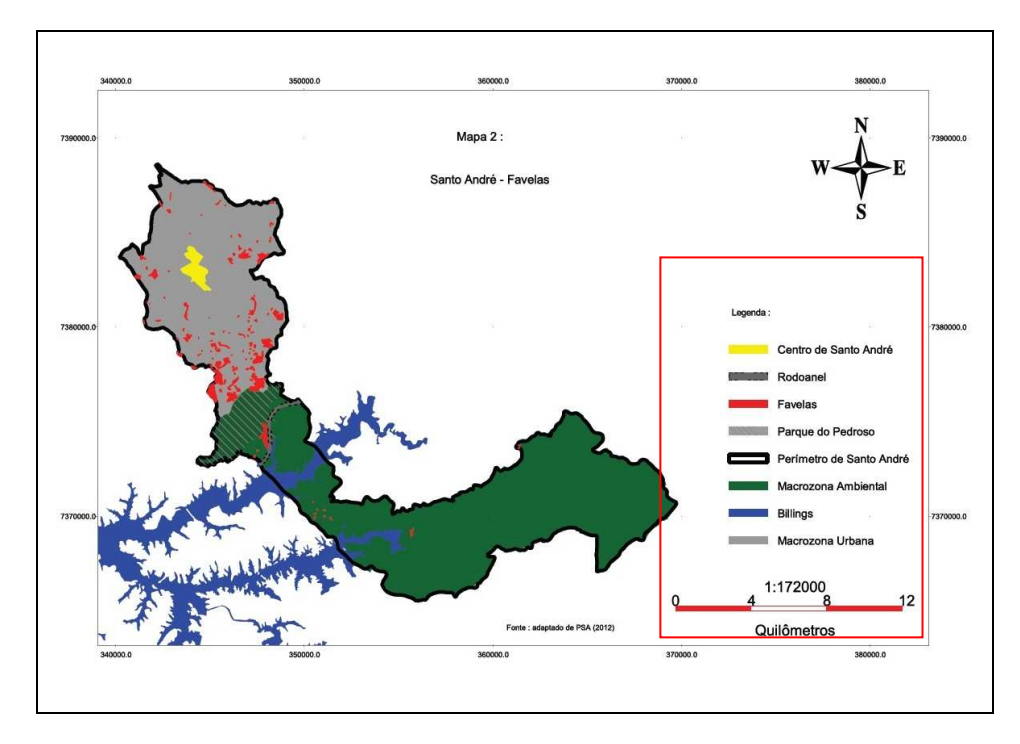

Figura 4, layout criado no GVSIG, divisão entre Macrozona Urbana e Ambiental no município de Santo André. Detalhe de barra de escala e legenda. Fonte: Adaptado de PSA (2012).

**5.Conclusões**: o sistema GVSIG mostrou-se eficiente na construção de layouts. As opções existentes de edição são adequadas aos objetivos propostos; os elementos do layout são inseridos de modo facilitado e rápido, exigindo relativamente poucos passos, o que é esperado em um sistema SIG eficiente. As especificidades dos recursos do GVSIG não trouxeram problemas à execução dos trabalhos, porém as melhorias possíveis de serem implementadas trariam mais opções de edição final do layout, o que poderia ampliar o leque de possibilidades do layout, permitindo criar um produto final adequado às necessidades do usuário.

## **6.Referências Bibliográficas**:

Câmara Municipal de Santo André (2012), *Lei nº 9394, de 05 de Janeiro de 2012. Altera a Lei nº 8.696, de 17 de dezembro de 2004, que instituiu o Plano Diretor no Município de Santo André, atendendo o art. 181 que prevê a revisão do Plano Diretor*, CMSA, Santo André. http://www.cmsandre.sp.gov.

br/index.php?option=com\_content&view=article&id=505&Itemid=64 Data da consulta 10/06/2012, data de atualização da página web:10/06/2012.

Gvsig Association (2011), Gvsig Desktop 1.11: Manual de Usuário. Gvsig Association, Valencia. http://downloads.gvsig.org/download/gvsig-desktop/dists/1.11.0/docs/gvSIG-1\_11-man-v1-es.pdf Data da consulta Outubro 2012, Data de Atualização página da web 20/07/2011.

Instituto Brasileiro de Geografia e Estatística – IBGE (2012), Bases Cartográficas Digitais, IBGE, Brasília. http://www.ibge.gov.br/home/geociencias/default\_prod. shtm#TERRIT Data da consulta Outubro/2012, Data de atualização página web Dezembro/2011.

Miranda, José Iguelmar (2010), *Fundamentos de Sistemas de Informações Geográficas*, EMBRAPA, Brasília.

Prefeitura de Santo André – PSA , (2007), *Parque Natural do Pedroso: patrimônio da vida*. SEMASA, Santo André. Prefeitura de Santo André – PSA , (2011), *Anuário de dados de Santo André 2011, ano base 2010*. PSA, Santo André. PSA – Prefeitura de Santo André, (2012), *Bases cartográficas digitais - 2012*. PSA, Santo André.

Serviço Municipal de Saneamento Ambiental de Santo André, SEMASA, (2008), *O abastecimento de água em Santo André : aspectos históricos e quadro atual*. PSA, Santo André.